# [ProPTT2 Upload] **Android Application User Manual**

V2.1

Apr 2024 This document describes usage instruction for ProPTT2 Android Embedded Application.

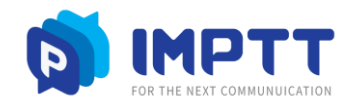

Copyright IMPTT Inc. All right reserved.

# **CONTENTS**

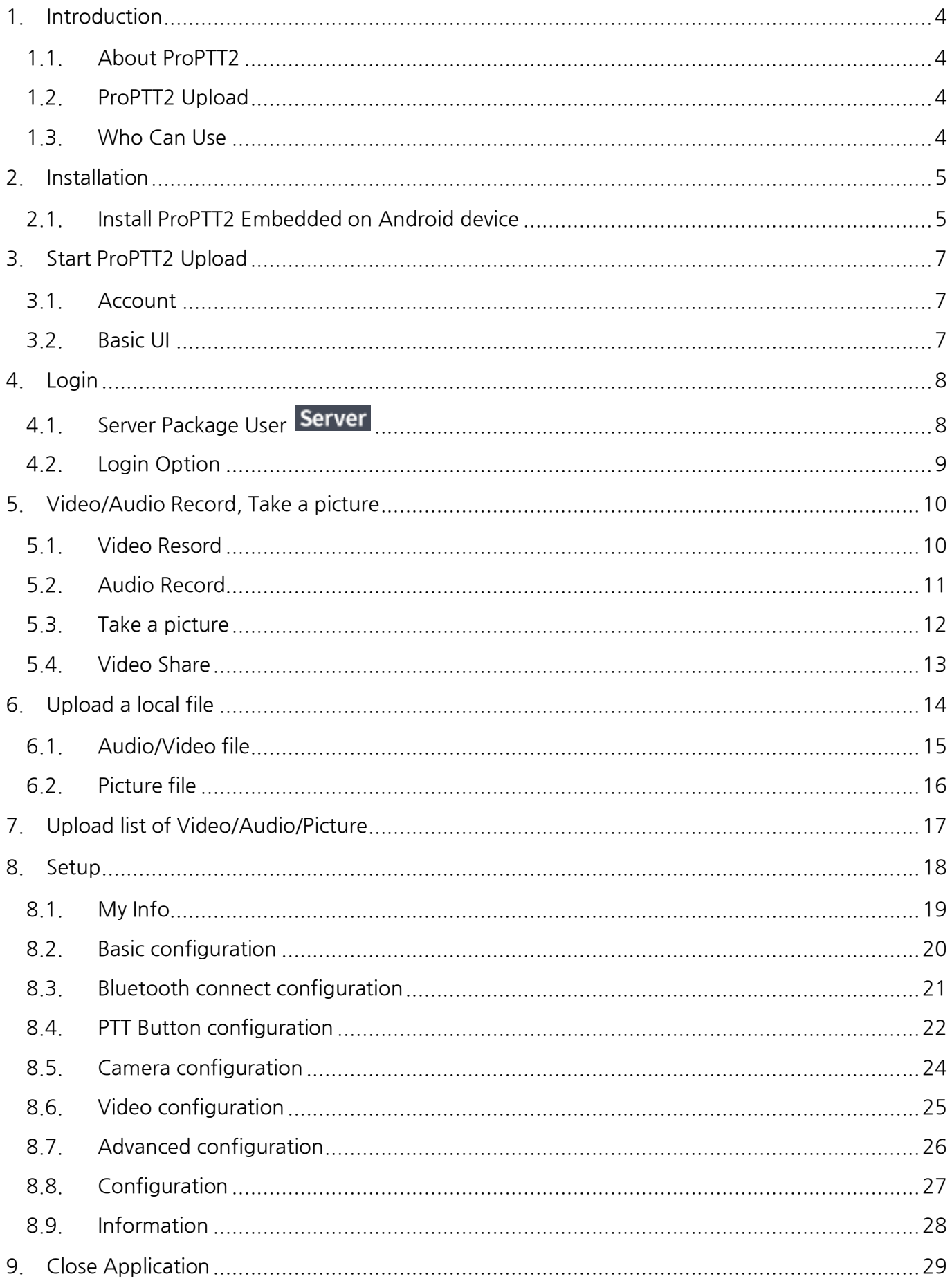

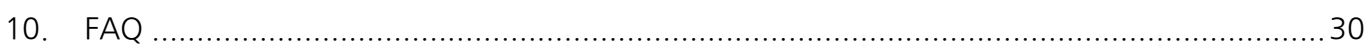

#### <span id="page-3-0"></span>1. **Introduction**

#### <span id="page-3-1"></span>**1.1. About ProPTT2**

ProPTT2 is a video IP-PTT solution for video/voice PTT, real-time video sharing and also it is voice PTT compatible with two-way radio. Find out more information on ProPTT2 website. ProPTT2 website: www.proptt2.com

## <span id="page-3-2"></span>**1.2. ProPTT2 Upload**

ProPTT2 Upload is an Android application that allows automatic uploading when online. The simple screen and UI allow for easy and convenient video/audio/photo shooting in an offline environment, and supports local file upload, upload and PTT/video sharing functions simultaneously on the same terminal.

#### <span id="page-3-3"></span>**1.3. Who Can Use**

ProPTT2 Upload is for ProPTT2 Server Package (version 9.0 and above)customer's users

#### **1. Server Package Customer's Users**

Users of the customer who purchased ProPTT2 Server Package. Server Package administrator provides the users' ID and an initial password.

**Server** 

#### <span id="page-4-0"></span>2. **Installation**

# <span id="page-4-1"></span>**2.1. Install ProPTT2 Embedded on Android device**

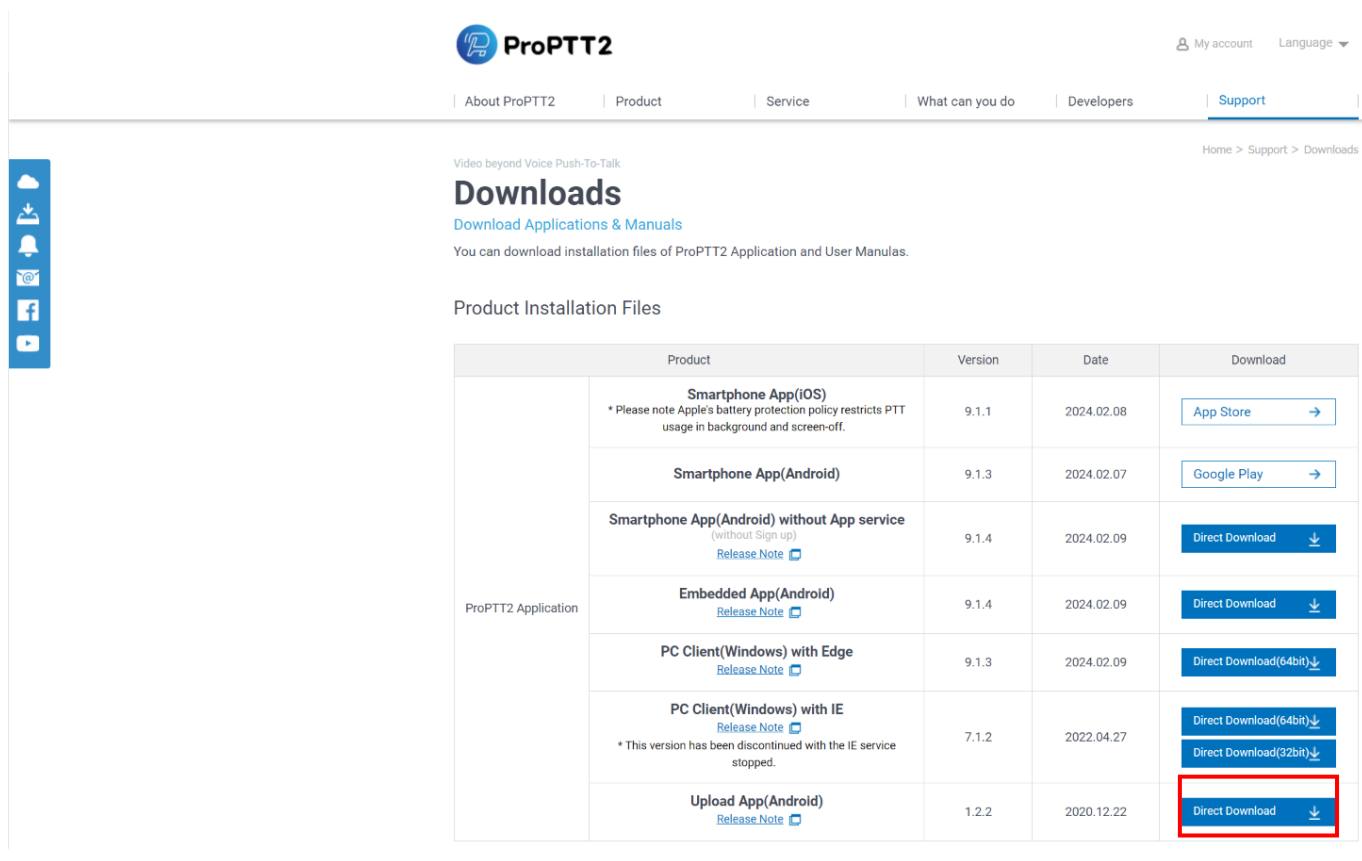

- 1. Go to the Download page on ProPTT2 website. (https://www.proptt2.com/en/support\_download.html)
- 2. Find Product Installation File > ProPTT2 Application > Embedded (Android) and click the **Direct Download** button to download an APK file.
- 3. Install APK file on your Android device.

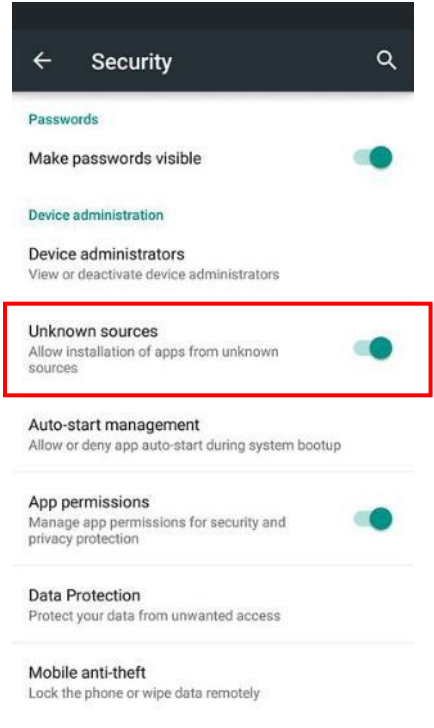

- \* Before Install, go to Settings -> Security and check **Unknown sources**.
- 4. When the installation finished, launch the app.

#### <span id="page-6-0"></span>3. **Start ProPTT2 Upload**

#### <span id="page-6-1"></span>**3.1. Account**

ProPTT2 Embedded is for Cloud Service or Server Package customer's user. If you don't know your ID or initial password, please ask your Service administrator. About Log in, please refer to [\[4. Login\]](#page-7-2).

# <span id="page-6-2"></span>**3.2. Basic UI**

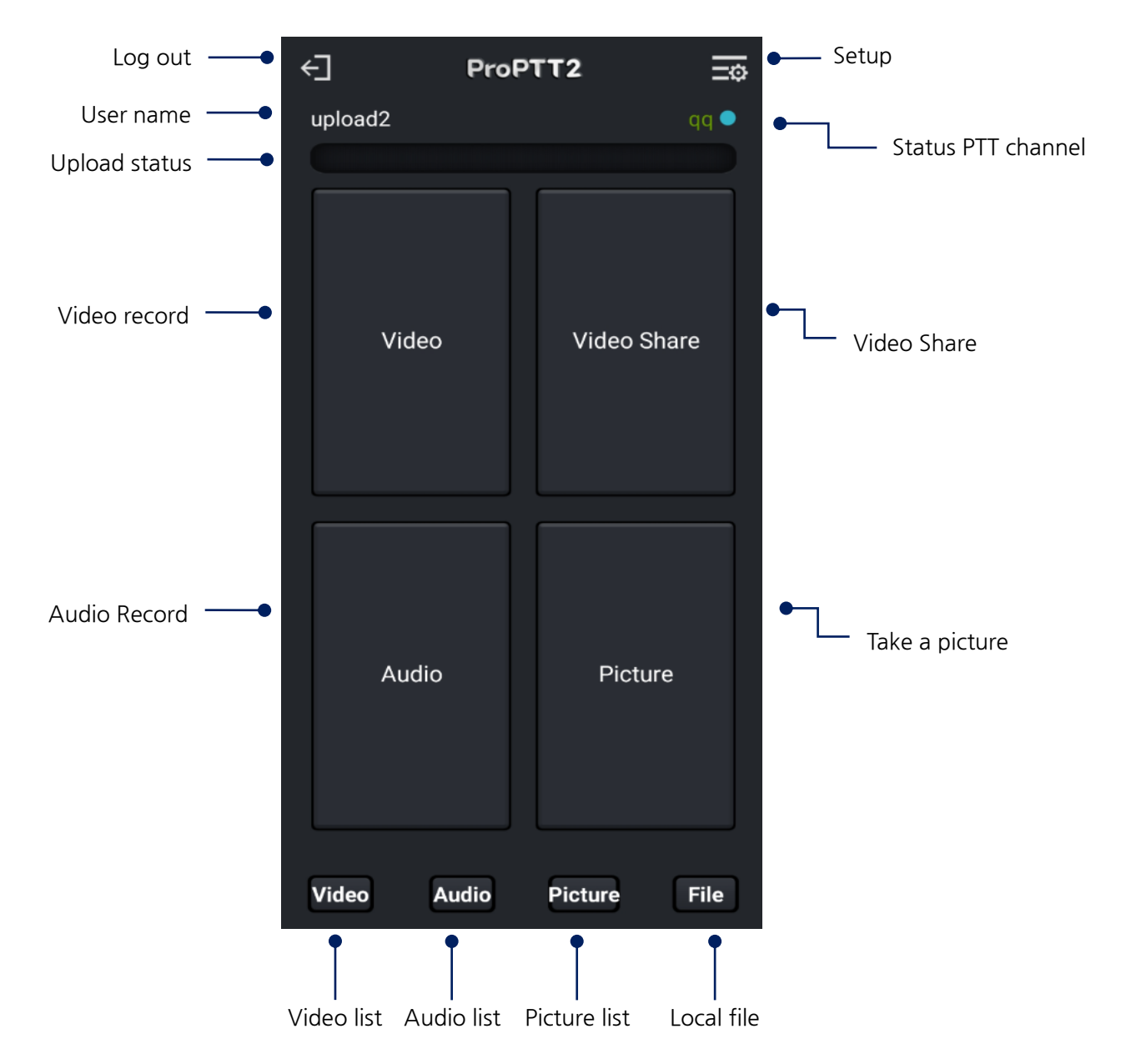

1. Status PTT channel: Channel name. Green(Channel joined). White(Channel leaved), Red(Server disconnected)

## <span id="page-7-2"></span><span id="page-7-0"></span>4. **Login**

#### <span id="page-7-1"></span>**4.1. Server Package User**

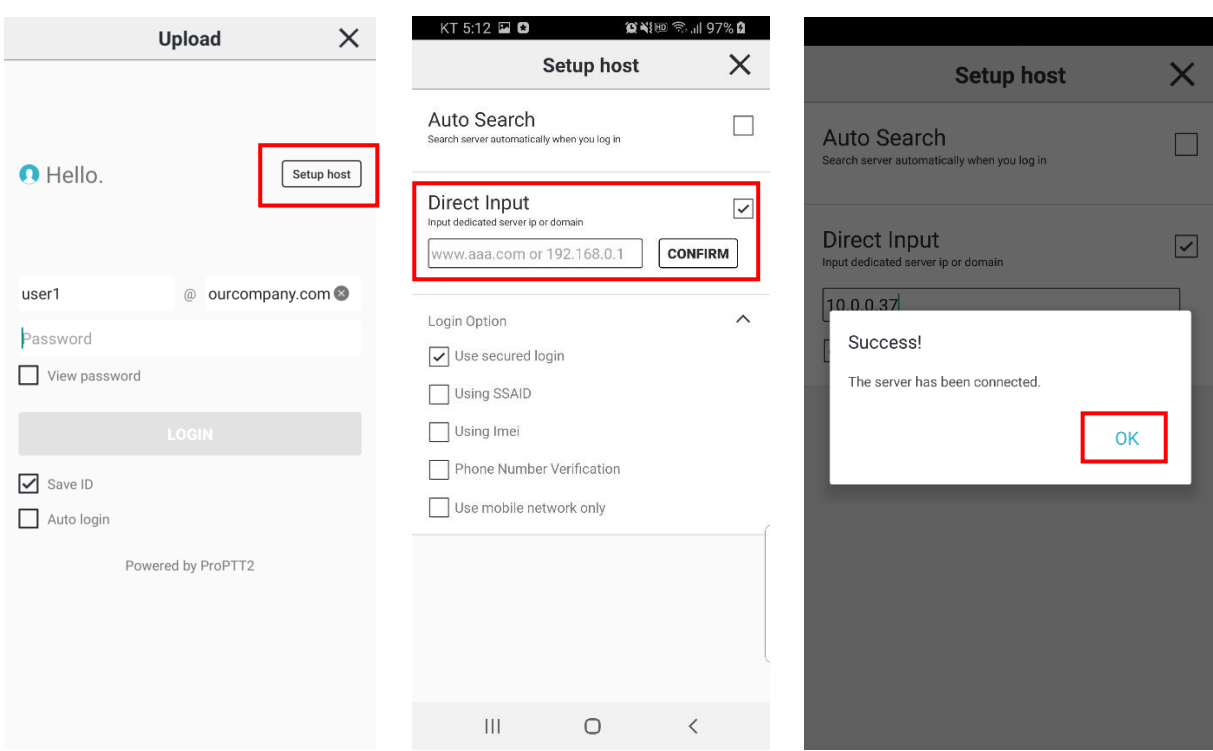

- 2. Launch the app and tap settings icon on Login page.
- 3. Select **Direct Setting**.
- 4. Enter server IP or domain address and tap **TEST**. (If you don't know IP or domain address, please ask your Server Package administrator.)
- 5. If connection succeeds, go back to login page and input ID and password and tap **Login**. (If you don't know your ID or initial password, ask you Server service administrator.)
- 6. 5. Since server testing is not possible offline, you can log in offline by simply entering the ID and password you previously logged in with.

## <span id="page-8-0"></span>**4.2. Login Option**

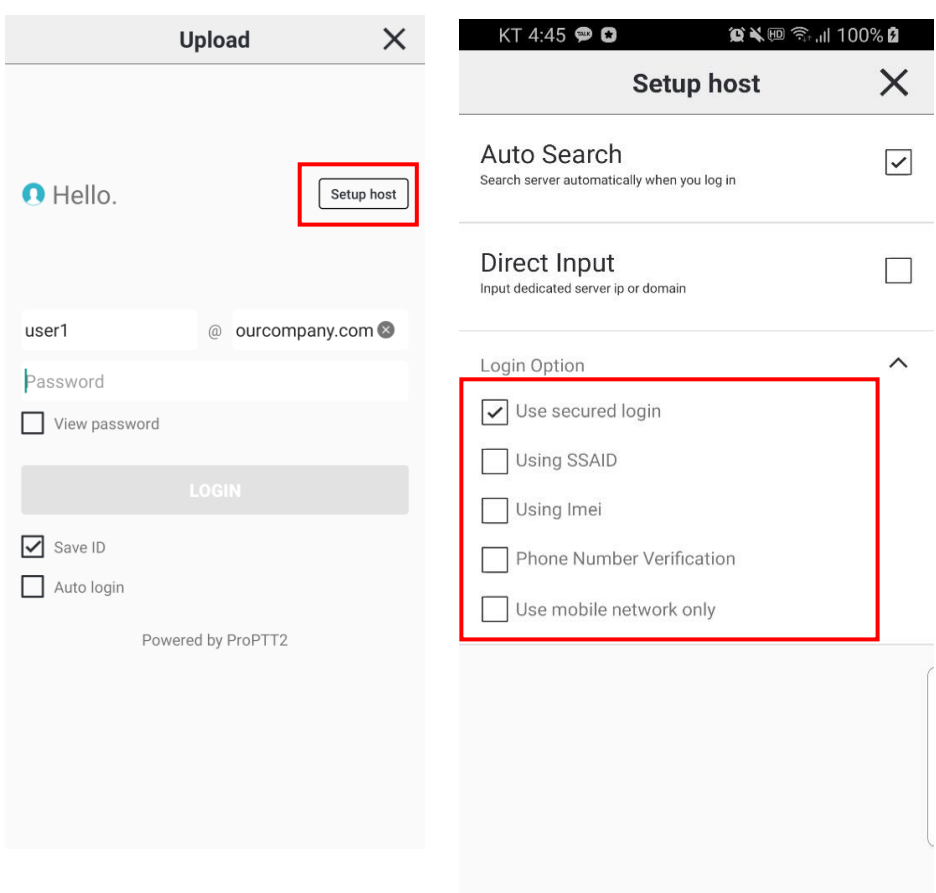

You can check login options in [Setup host] when you log in to ProPTT2 Upload.

- 1. Use secured login
- 2. Use SSAID: If you check this option, you can use the device with SSAID registered by administrator when you log in with a specific account.
- 3. Using IMEI: if you check this option, allows only administrator-registered device with IMEI to be used when logging into a specific account.(it is not supported from Android 10)
- 4. Phone Number Verification: if you check this option, allows only administrator-registered device with phone number to be used when logging into a specific account.
- 5. Use mobile network only: if you check this option, it works only with mobile network and not available on Wi-Fi network environment.
- 6. Use Device login: You can log in through SSAID/IMEI without entering an account. However, login is possible only if the permission is set on the server.

## <span id="page-9-0"></span>5. **Video/Audio Record, Take a picture**

#### <span id="page-9-1"></span>**5.1. Video Resord**

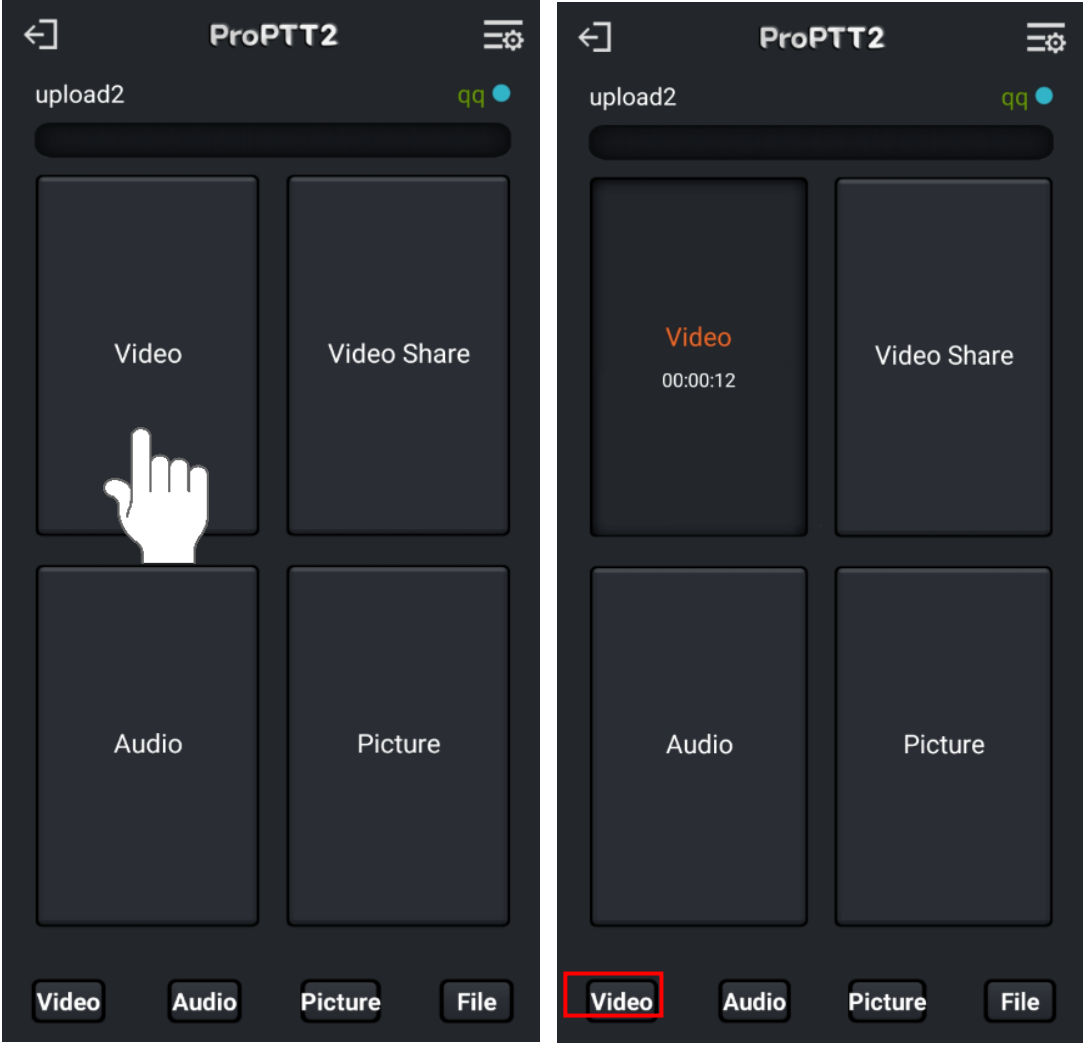

- 1. Touch the Video button as shown on the screen.
- 2. Video recording begins and you can take pictures during recording by touching the Picture button.
- 3. When you touch the pressed Video button, recording is completed and the button state is reset.
- 4. When recording is complete, touch the Video button at the bottom of the main screen to go to the video history and you can see that the recorded upload details have been added.

#### <span id="page-10-0"></span>**5.2. Audio Record**

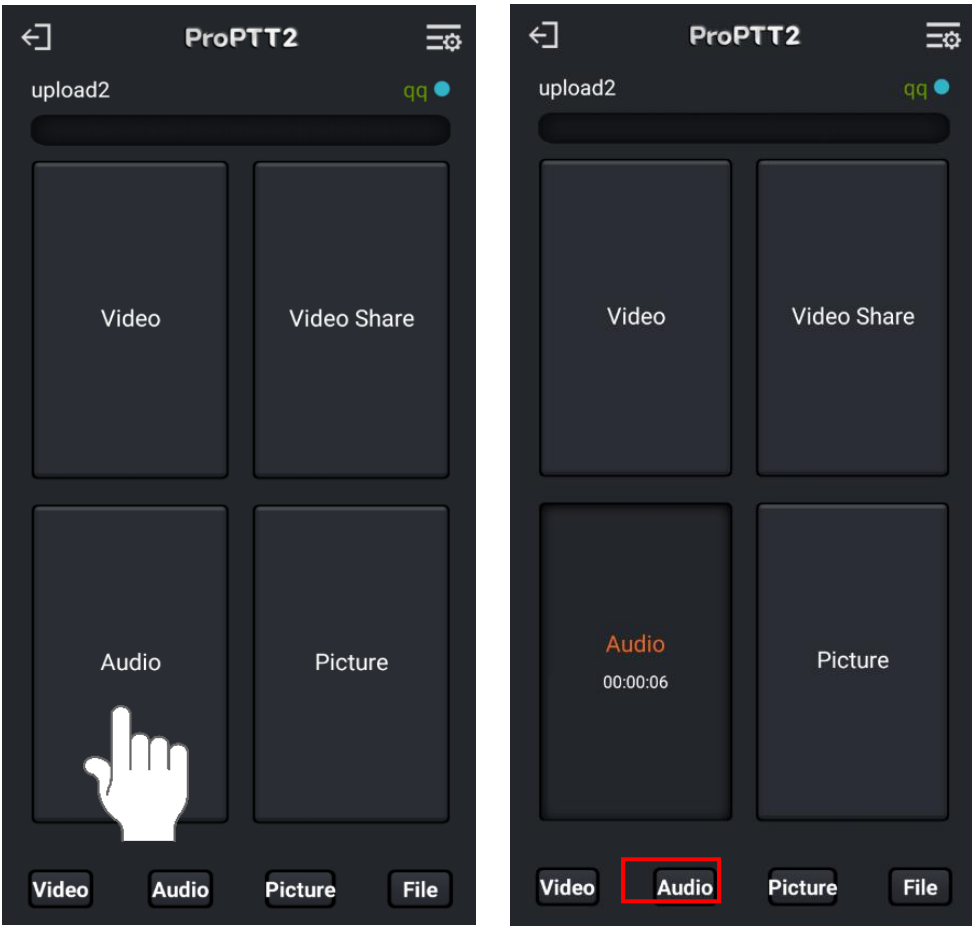

- 1. Touch the Audio button as shown on the screen.
- 2. Voice recording begins and you can take pictures during recording by touching the Picture button.
- 3. When you touch the pressed Audio button, recording is completed and the button state is reset.
- 4. When recording is complete, touch the Audio button at the bottom of the main screen to go to voice history and you can see that the recorded upload history has been added.

<span id="page-11-0"></span>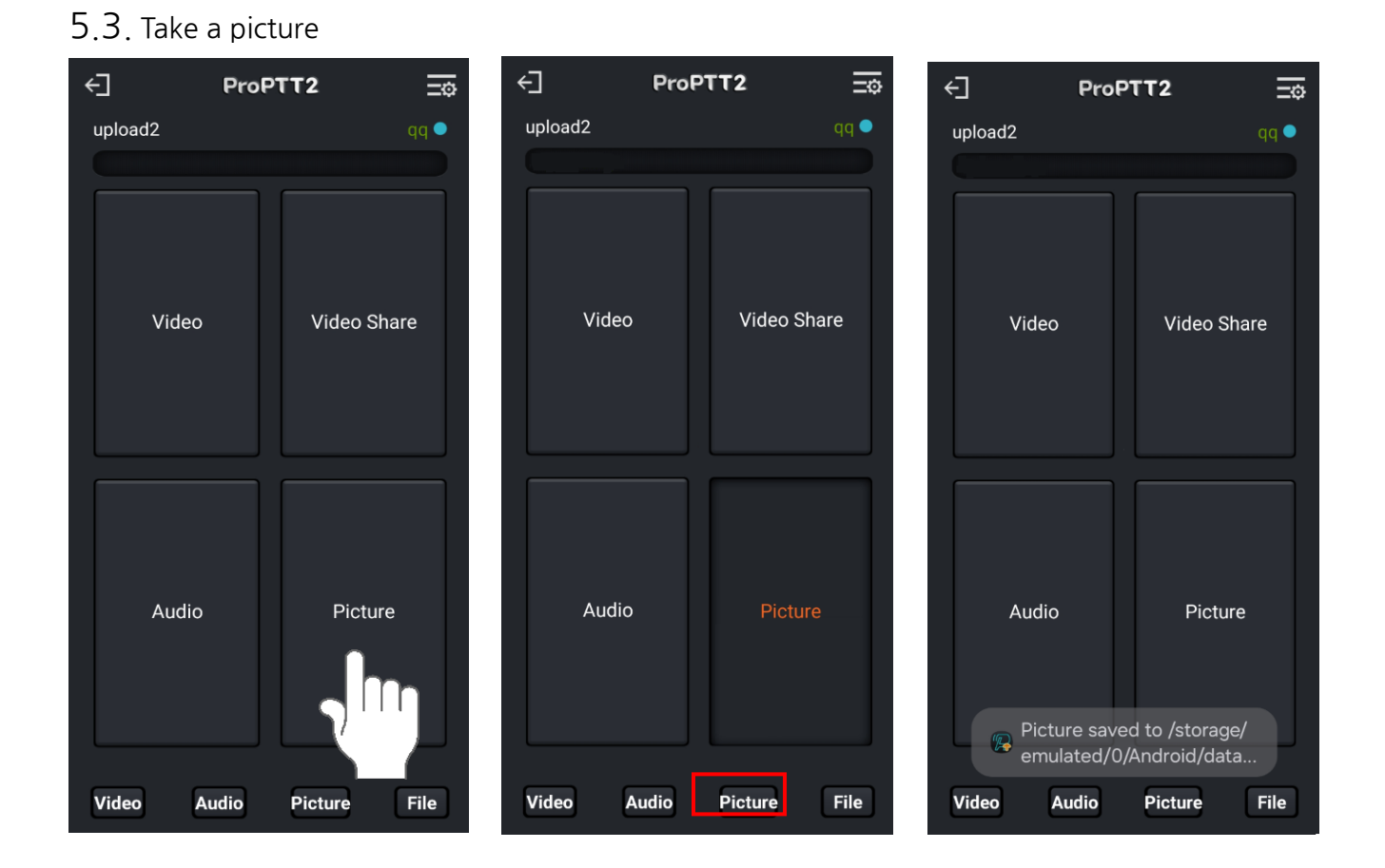

- 1. Touch the Picture button as shown on the screen.
- 2. Photo taking begins, and after a while, a message appears indicating that photo saving is complete, and the button status is reset.
- 3. Once the photo has been saved, touch the Picture button at the bottom of the main screen to go to the photo history and you can see that the saved upload details have been added.

# <span id="page-12-0"></span>5.4. **Video Share**

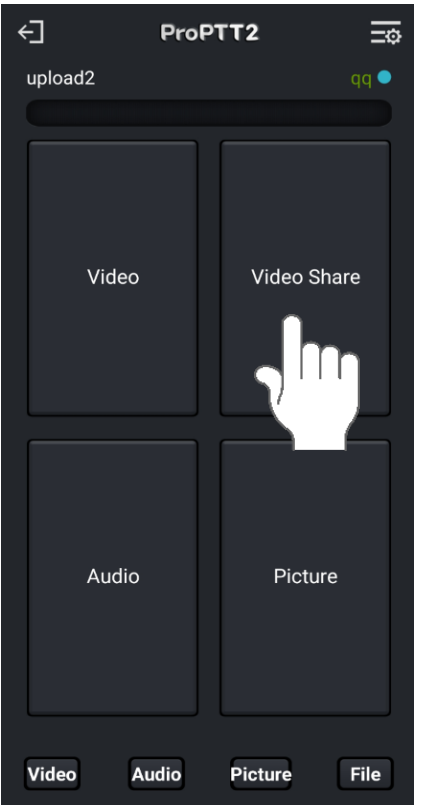

- 1. Touch the video share button as shown on the screen.
- 2. The video will be shared on participating channels.

#### <span id="page-13-0"></span>6. **Upload a local file**

You can browse and upload video/audio/photo local files on your device.

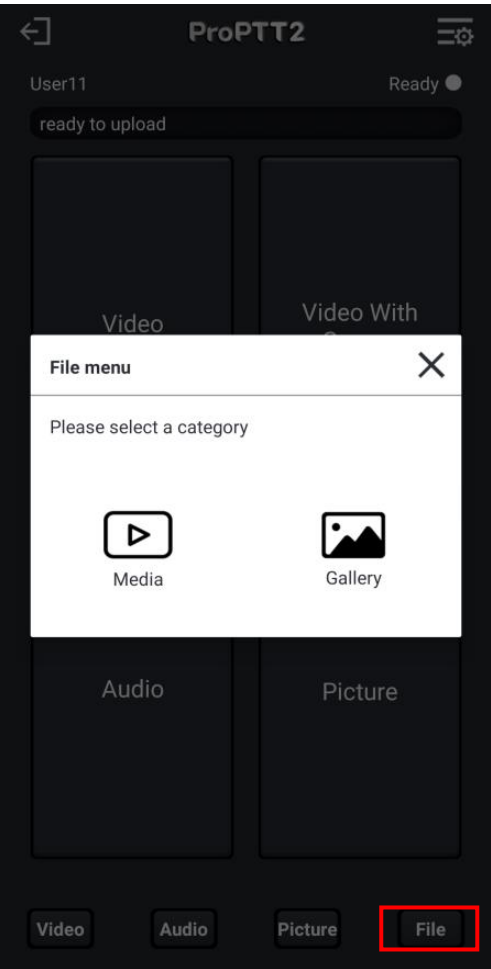

- 1. Select the File button at the bottom of the main screen.
- 2. Select the desired category among Media (video, audio) or Gallery (photo)..

#### <span id="page-14-0"></span>**6.1. Audio/Video file**

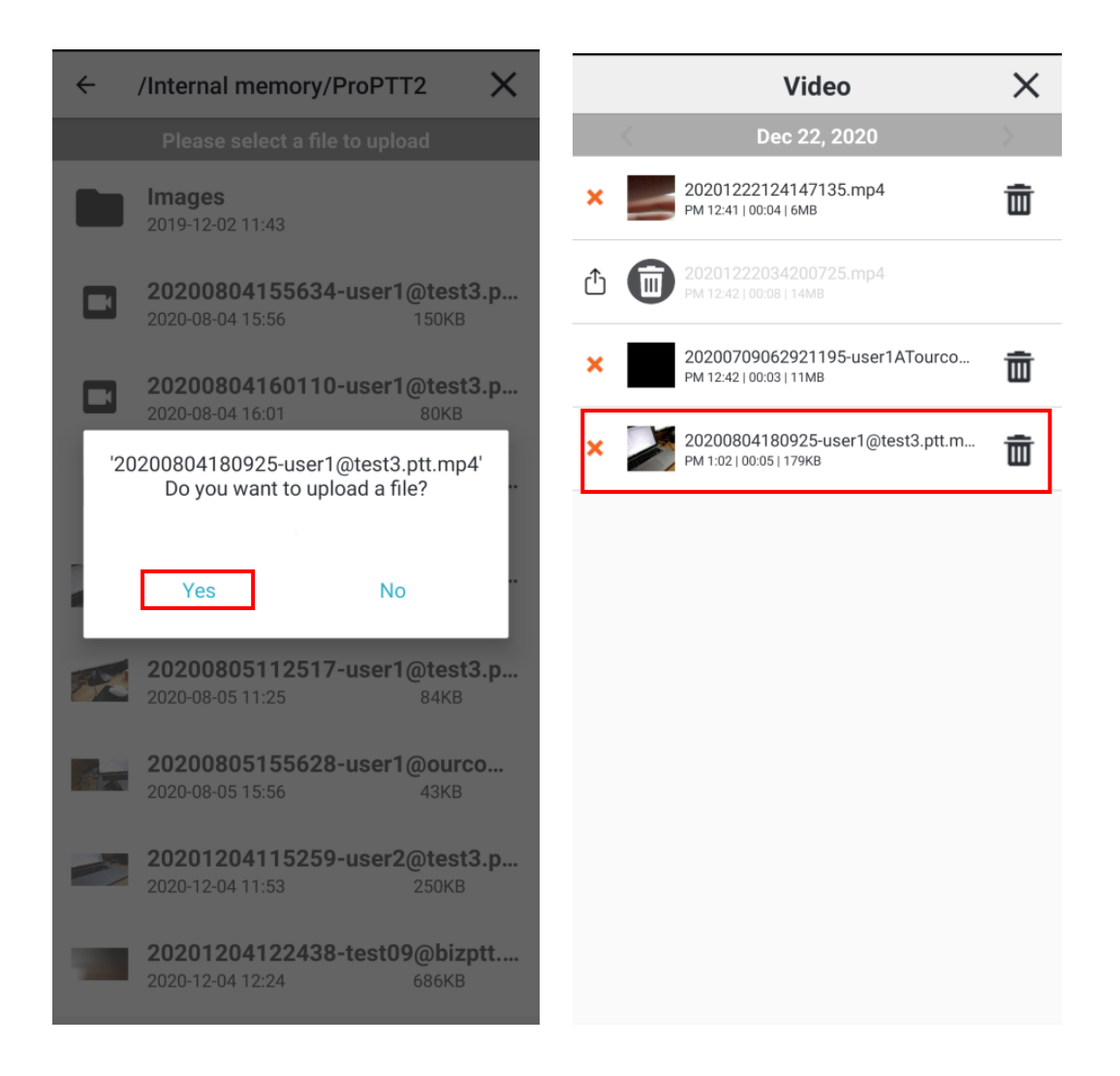

- 1. Go to the path of the file you want to upload and select the file.
- 2. Select Yes if you want to upload.
- 3. When you go to the video and audio history on the main screen, you can check whether local file upload details have been added..

#### <span id="page-15-0"></span>**6.2. Picture file**

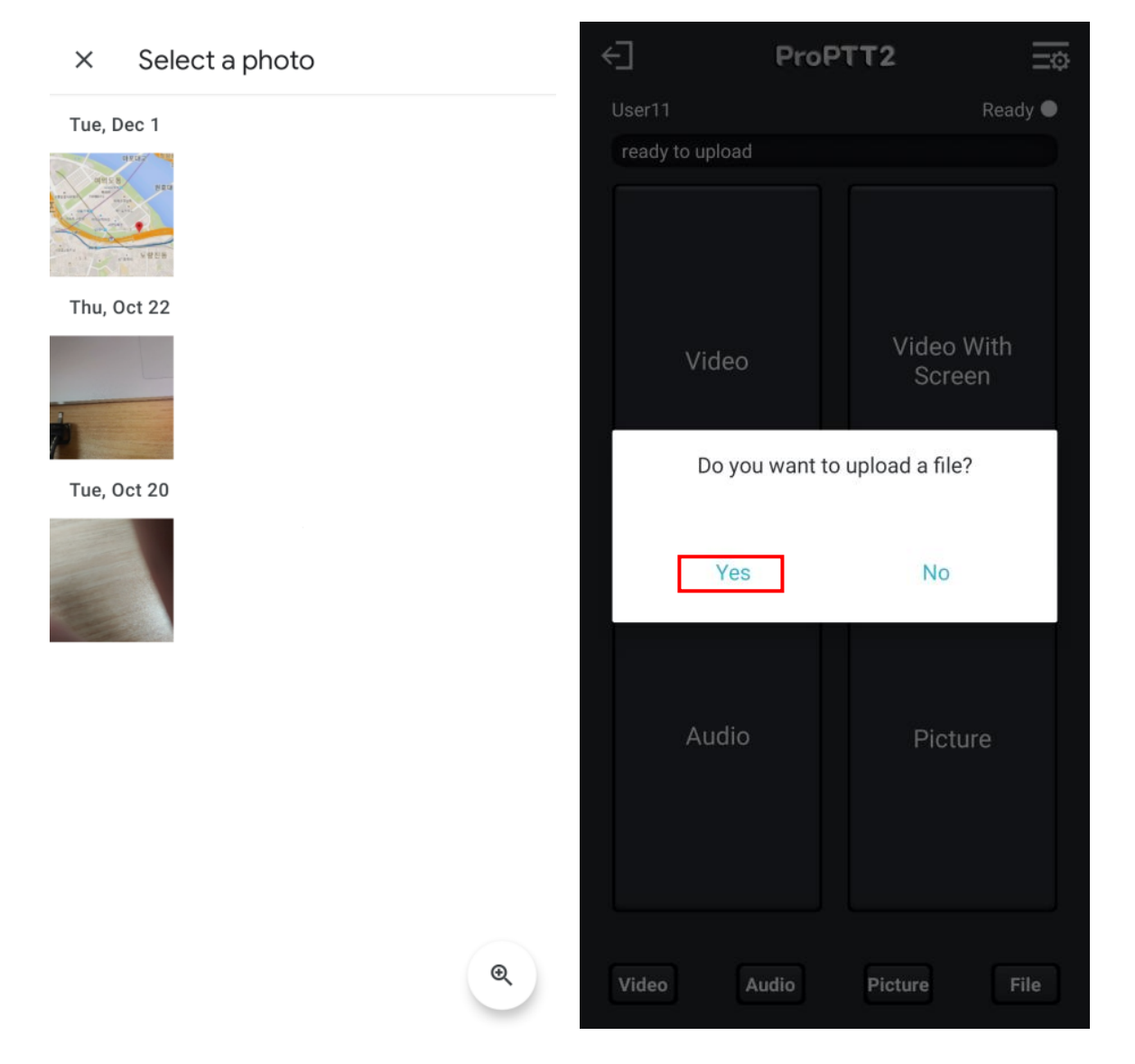

- 1. Go to the path of the file you want to upload and select the file.
- 2. Select Yes if you want to upload.
- 3. When you go to the photo history on the main screen, you can check whether local file upload details have been added..

<span id="page-16-0"></span>7. **Upload list of Video/Audio/Picture**

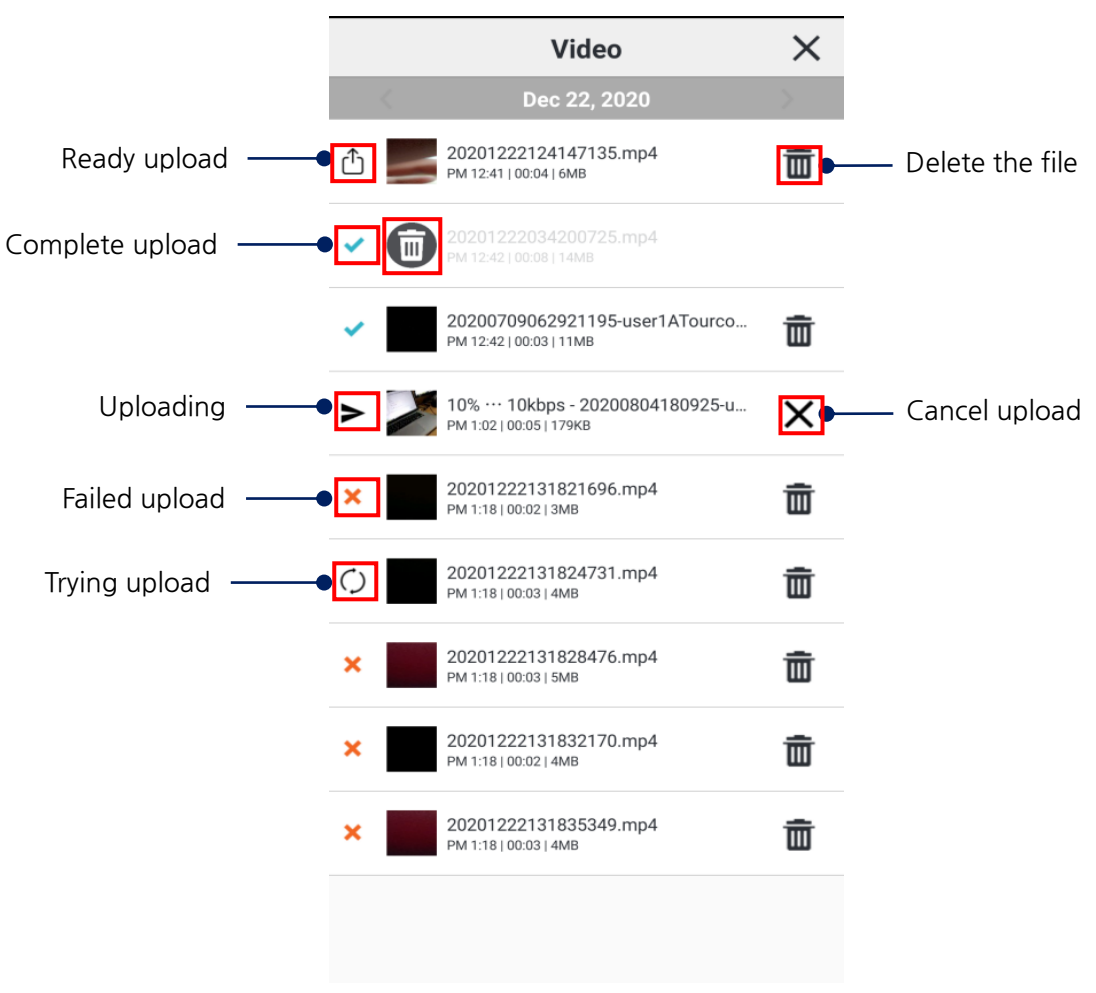

- 1.  $\Box$  : Image applied when a file is deleted
- $\frac{1}{2}$   $\frac{1}{2}$  : When you touch the icon, a pop-up window will appear and if you select Yes, the file will be deleted.
- $\mathbf{3} \times \mathbf{1}$  : When you touch the icon, a pop-up window will appear and if you select Yes, the upload will be canceled.
- 4. Once one file upload is finished, another file upload will be attempted.

# <span id="page-17-0"></span>8. **Setup**

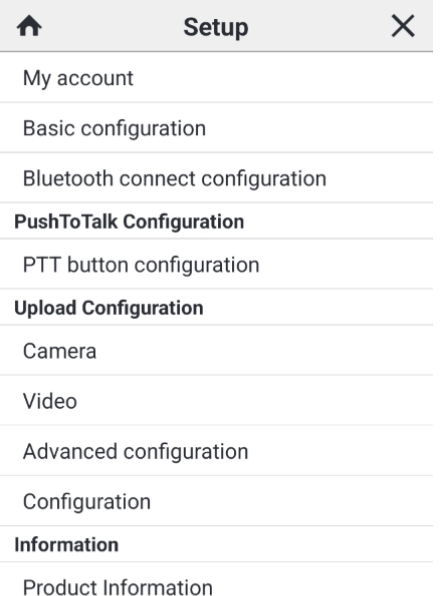

EXIT

#### <span id="page-18-0"></span>**8.1. My Info**

You can see and change account settings.

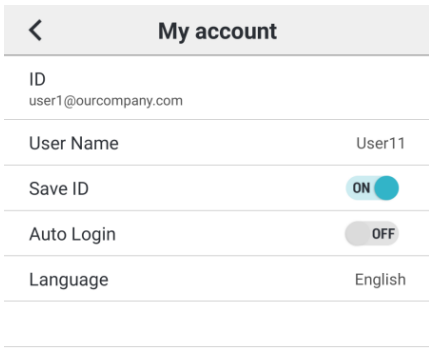

Logout

- - 1. Setting Account
		- ID: You can see your ID. You cannot change your ID.
		- Change Password: Tap here and you can change your password.
		- Save ID: Make the app remember your ID.
		- Auto Login: Automatically log in when app is restarted.
		- Language: You can change language.
		- Logout

# <span id="page-19-0"></span>**8.2. Basic configuration**

You can make basic settings.

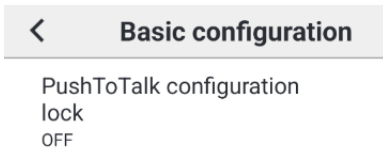

1. PushToTalk Setting Lock

- You can set a password to keep your PushToTalk settings.

## <span id="page-20-0"></span>**8.3. Bluetooth connect configuration**

You can connect your Bluetooth device and the app.

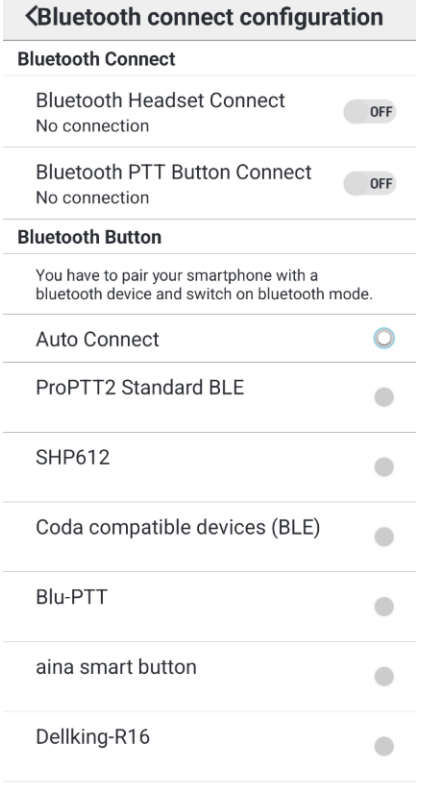

Bluetooth battery save mode

- 1. Bluetooth Connect: Connect the app and a Bluetooth device.
	- Bluetooth Headset Connect: Connect a headset type Bluetooth device.
	- Bluetooth Button Connect: Connect a PTT button type Bluetooth device.
	- \* If you want to connect a Bluetooth device that has both speaker and PTT button, you have to turn ON both Bluetooth Headset Connect and Bluetooth PTT Button Connect.
- 2. Bluetooth Button: You can select the Bluetooth device option.

- Auto Connect: Automatically search Bluetooth devices. (Please visit our website to see enable devices.)

- Some Bluetooth devices that require manual settings are displayed separately

3. Bluetooth Battery Save mode: If you turn ON this option, make the Bluetooth device's speaker/mic turn on only when you send/receive PTT messages to save the battery of the Bluetooth device. \* If the playback quality of the music is not good: ProPTT2 uses the call mode for two-way communication when connected to Bluetooth. Still, the sound quality of your music may drop. If you set the save mode, you can use the call mode only when sending / receiving PTT, so you can maintain the sound quality of music.

#### <span id="page-21-0"></span>**8.4. PTT Button configuration**

You can set up for Push-To-Talk button.

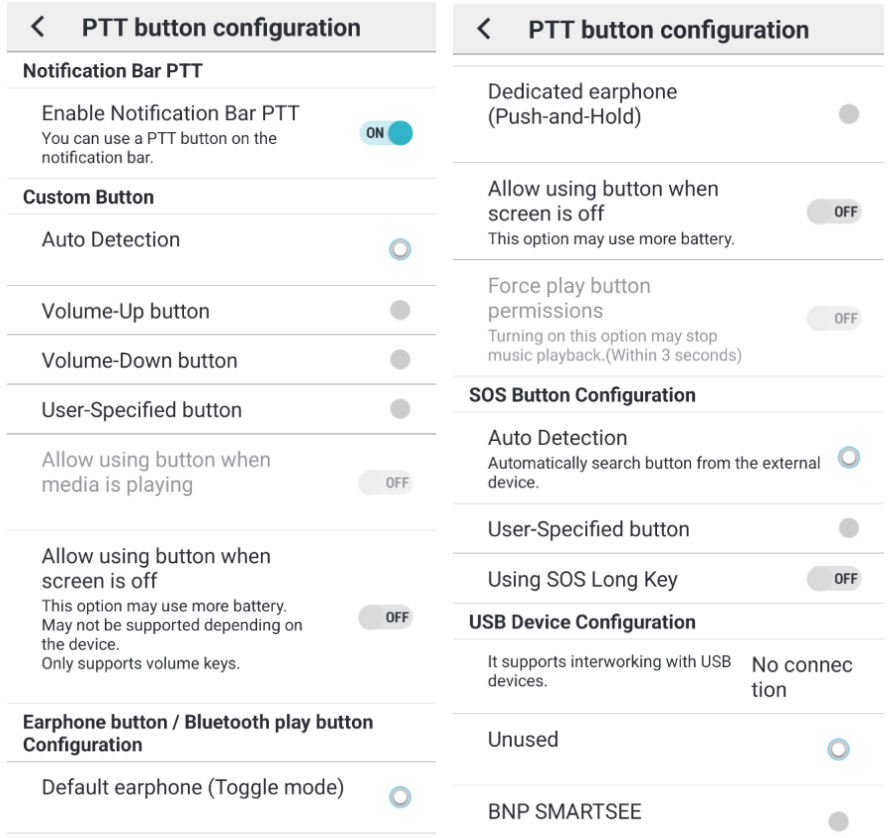

- 1. Notification PTT: In notification bar, you can use PTT.
- 2. Custom Button: You can specify custom button of external devices.

- Auto Detection: When connecting the bundled earphones, recognize the button on the bundled earphones as a lock button.

- Volume-Up/Down button: Use the volume button as a lock button.
- User-specified button: Select this option and press a button on the external device.

- Allow using button when media is playing: You can use the button to send a PTT when media is playing.

- Allow using button when screen is off: You can use a volume key as a lock button when screen is off. (This option may use more battery.  $*$  May not be supported depending on the device.)

3. Earphone Button: You can set earphone button options.

- Default earphone (toggle mode): bundled, general earphone type. This type supports toggle button mode.

- Dedicated earphone (Push-and-Hold): Push-To-Talk dedicated earphone type. This type supports Push-and-Hold mode.

- Allow using button when screen is off: turn this option ON to use the earphone button when the

#### screen is off.

- Force Play button permissions: you can use Play button to transmit PTT message when screen is off and music is playing, (If you turn option ON, music playback may stop)

4. SOS Button Configuration: You can specify the button of external devices for sending SOS message.

- This support two options(Auto Detection, User-Specified button). and If SOS long key, the device must support it.

5. USB Device Configuration

**-** It supports interlocking with USB devices and supports buttons of the device.

#### <span id="page-23-0"></span>**8.5. Camera configuration**

Supports camera settings.

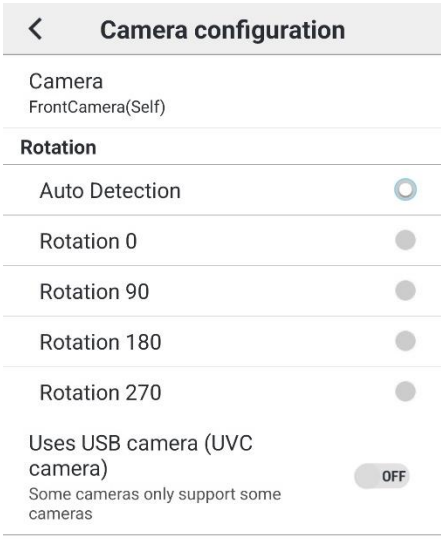

- 1. Camera specific setting Specifies the front or rear camera.
- 2. Camera rotation setting Specifies rotation of camera.
- 3. Uses USB camera (UVC camera)

turn this option ON to connect external USB camera for video transmission. Supported some cameras from some devices.

#### <span id="page-24-0"></span>**8.6. Video configuration**

You can set the video used when recording.

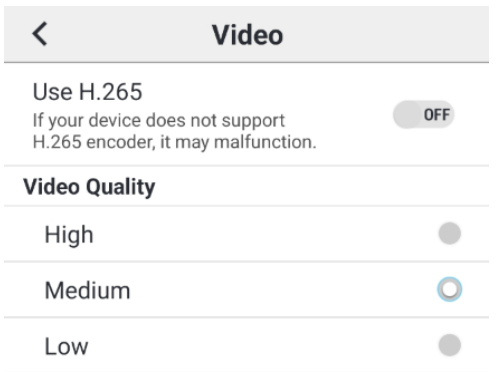

#### 1. Use H.265

.

It can be used if the terminal provides an H.265 encoder. Depending on the terminal, malfunction may occur.

#### 2. Video Quality

You can set the video quality to high, medium, or low..

#### <span id="page-25-0"></span>**8.7. Advanced configuration**

You can set special functions.

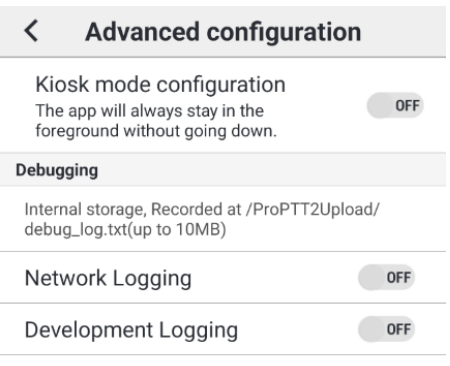

- 1. Kiosk mode setting: If your turn this option ON, the app will always stay in foreground.
- 2. Debugging
	- Network logging: Records network-related logs for debugging assistance.
	- Development logging: Records app-related logs, excluding network, for debugging assistance.

# <span id="page-26-0"></span>**8.8. Configuration**

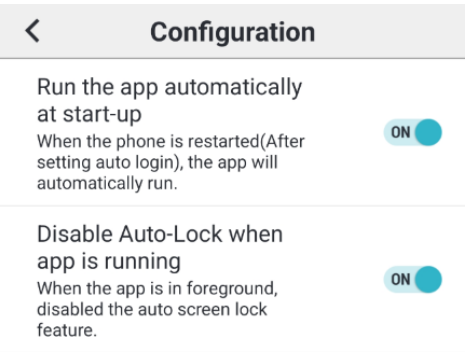

- 1. Run the app automatically at start-up If you turn this option ON, the app will automatically run when the device is restarted.
- 2. Run the app automatically at start-up Turn this option ON to disable the auto screen lock when the app is in foreground.

#### <span id="page-27-0"></span>**8.9. Information**

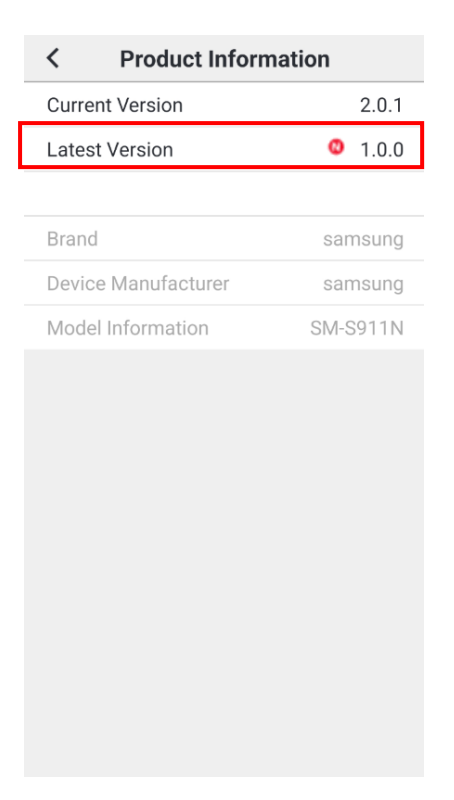

1. Product Information: You can see application version information, and website information A. If the latest version has a badge icon, you can click on it to upgrade to the latest version.

# <span id="page-28-0"></span>9. **Close Application**

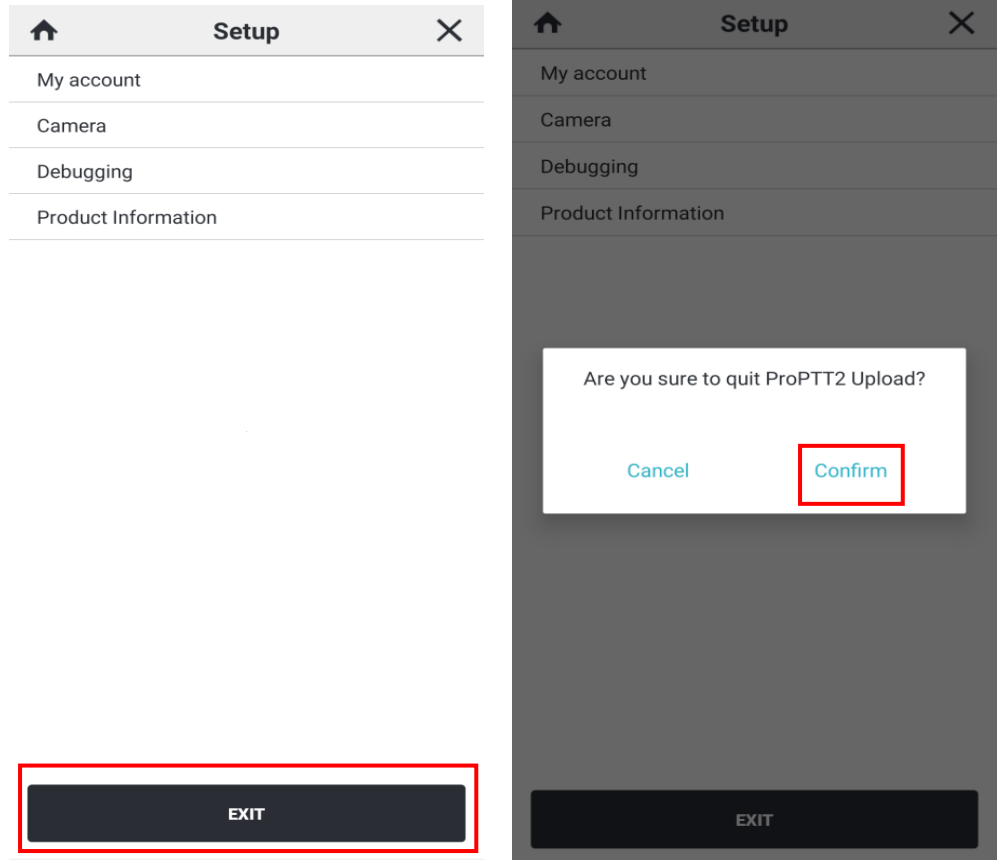

- 1. Go to **Setup**
- 2. Tap **Exit** at the bottom of the screen.
- 3. Tap [**Confirm**] to quit the application.

# <span id="page-29-0"></span>10. **FAQ**

Please refer to FAQ page on ProPTT2 website. FAQ: http://www.proptt2.com/en/support\_faq.html